## ■ Linuxmania カスタマイズディスクについて

□ カスタマイズディスク内のアプリケーションについて

・カスタマイズの実行 .sh

Ubuntu をインストールした直後に実行します。 Office、Eclipse 等のインストール、日本語環境の設定等、Linuxmania 仕様のカスタマイズを行います。 カスタマイズの実行内でシステム更新、追加アプリケーションのインストールを行うことも可能です。

・追加アプリケーションのインストール .sh

マルチメディア系アプリケーションのインストールを行います。 映画等の著作権保護された DVD の視聴、MP3 の再生などができるようになります。 カスタマイズの実行 .sh 内でのインストールを行わず、後から行う場合にはカスタマイズの実行 .sh を 実行した後に適用してください。

Linuxmania 製品は、以下の手順が適用された状態で出荷されています。 出荷時の状態に戻すために OS を再インストールした場合に、以下の作業を行ってください。

## カスタマイズの実行 .sh

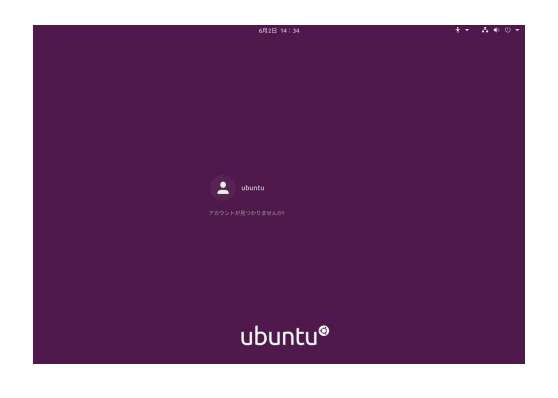

1. Ubuntu のインストール終了後、マシンを再起動します。 ログイン画面が表示されたらインストールの際に設定したユーザ名と パスワードでログインします。

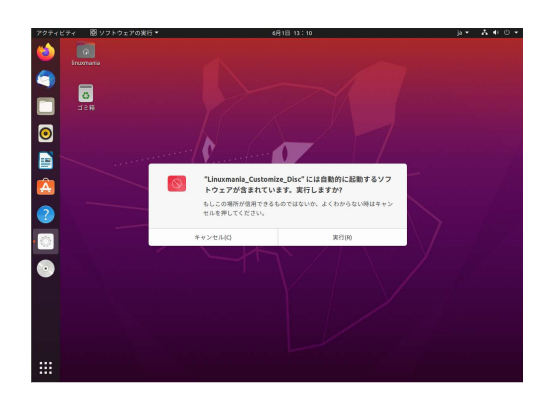

- 2. Linuxmania Customize Disc を PC に入れます。 「自動的に起動するソフトウェアが含まれています。実行しますか?」
	- というウィンドウが表示されたら、[ 実行する (R) ] を選択します。

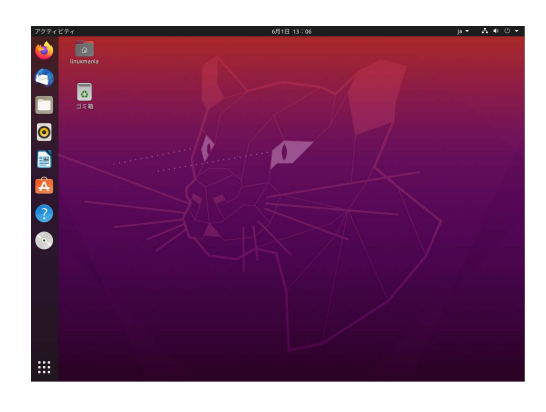

手順 2 のウィンドウが表示されなかった場合 ランチャーのアイコンをダブルクリックして内容を表示させます。

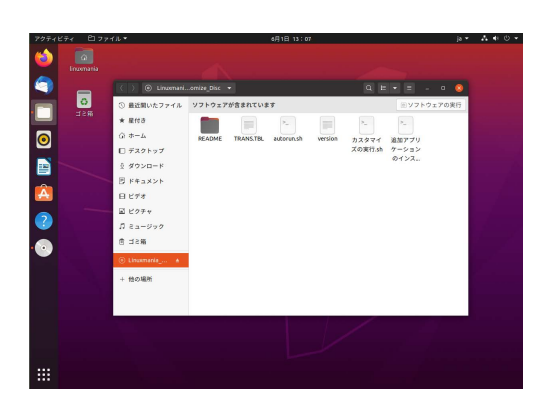

[ ソフトウェアの実行 ] ボタンを押してください。

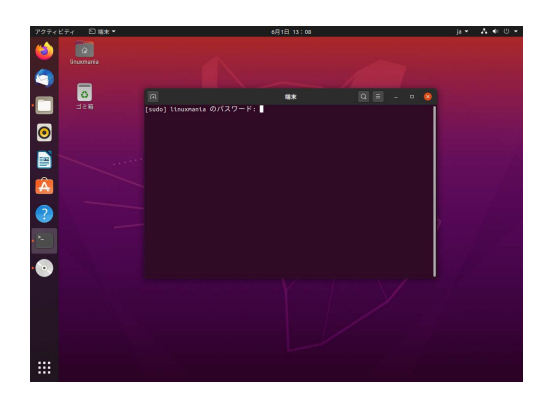

## 3. パスワードを入力してください。

 インストールの際に設定したパスワードになります。 ※入力しても画面上には表示されませんので、打ち間違いにご注意 ください。

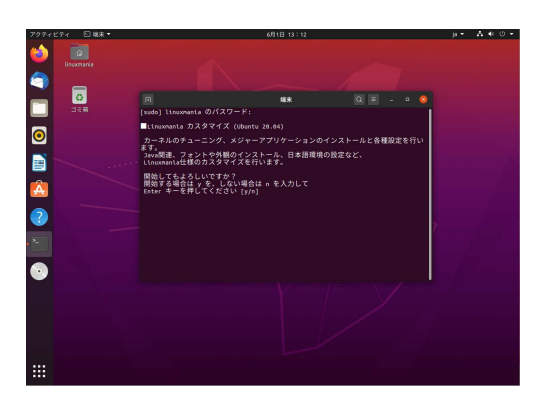

4. カスタマイズ作業開始

 「y」を入力して [ Enter ] キーを押します。 画面の指示にしたがって作業を進めてください。

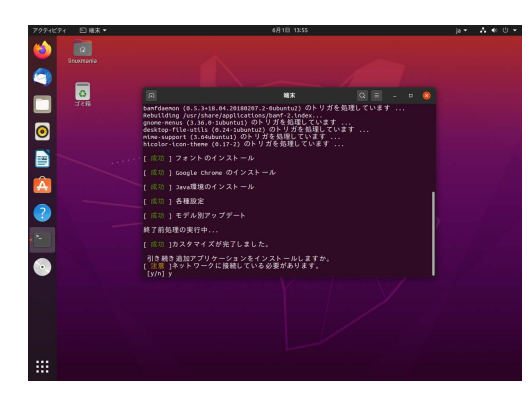

5. 追加アプリケーションのインストール

 追加アプリケーションのインストールを行う場合、「y」を入力して [ Enter ] キーを押します。 ※インターネットへの接続が必要です。

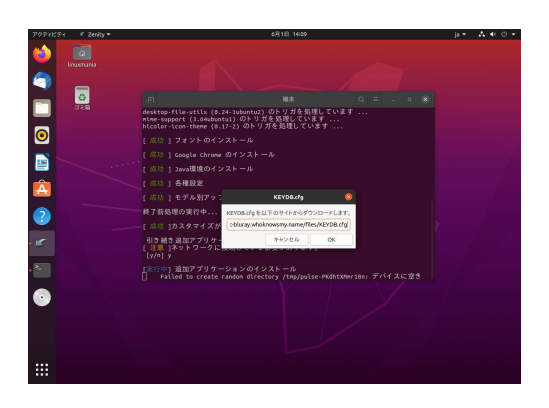

回:<br>点の 1 フォントのインストール<br>点の 1 Soujit direw のインストール<br>点の 1 Soujit direw のインストール<br>点の 1 モデルRアップデート<br>点の 1 Bアルスマイズが安了しました。<br>点の 1 BR ABMアリリーブルと通じている必要があります。<br>リバ リ<sup>マントリーブ</sup>ンを使用している必要があります。<br>リバ リ<sup>マントリーブ</sup>ンを使用している必要があります。

y<br>] 追加アプリケーションのインストール<br>ーキーを押すとマシンを再起動します。

**Co** 

 $\overline{\mathbf{a}}$ 

O D D D A O

 $\overline{\bullet}$ 

 途中、確認ダイアログが出る場合があります。画面に従って作業を 進めてください。

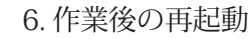

**Site** A.A

[ Enter ] キーを押して再起動してください。

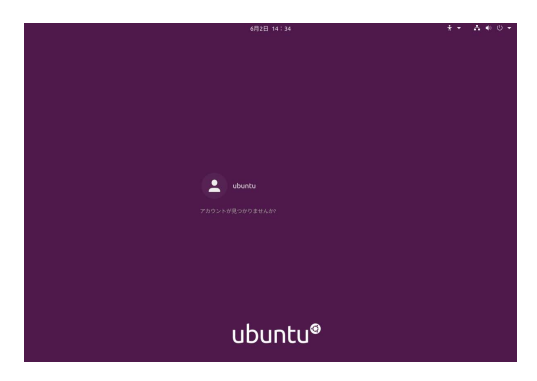

7. ログインします。

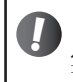

! この手順は [ カスタマイズの実行 .sh ] 内で追加アプリケーションのインストールを行わなかった場合に 実行してください。

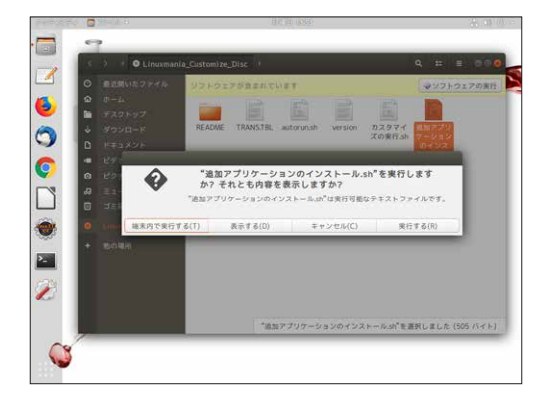

- 1. Linuxmania\_Customize\_Disc 内の [ 追加アプリケーションの インストール .sh ] をダブルクリックし、[ 端末内で実行する (T) ] を選択します。
- ※「自動的に起動するソフトウェアが含まれています。実行しますか?」 というウィンドウが表示された場合は、[ キャンセル ] を選択した後、 上記を行って下さい。

 実行の手順は、「カスタマイズの実行 .sh」と同様になります。 画面の指示にしたがって作業を進めてください。 ※インターネットへの接続が必要です。